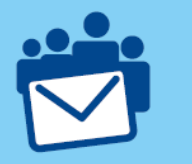

## **[Familien-E-Mail](https://www.familien-email.de/) auf einem iPhone/ (iOS 17.x) einrichten**

**! Wichtig! Melden Sie sich, bevor Sie beginnen, mindestens einmal mit Ihrer E-Mail-Adresse und Ihrem Postfach-Passwort, das Sie in der Technik-Konsole selbst vergeben haben, auf der Familie-EMail.de-Homepage unter "[Webmail](https://www.famlien-email.de/webmail/)" an. Wichtige Verzeichnisse, die Sie für die nachfolgende Einrichtung benötigen, werden dann automatisch angelegt.**

**1.** Rufen Sie die Einstellungen auf:

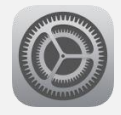

**2.** Wählen Sie dort den Eintrag "Mail" und ggf. den Eintrag "Accounts":

Mail

**3.** Wählen Sie nun die Funktion "Accounts" aus:

Account hinzufügen

Falls Sie noch gar keinen Account haben, können Sie auch über die Mail-Appdirekt einsteigen.

**4.** Fahrten Sie fort, indem Sie ganz unten "Andere" auswählen:

Andere

**5.** Wählen Sie nun unter "MAIL" die Funktion "Mail-Account hinzufügen" aus:

Mail-Account hinzufügen

**6.** Tragen Sie nun auf der Seite "Neuer Account" Ihren Namen, Ihre E-Mai-Adresse bei Familien-EMail.de und Ihr Passwort ein, das Sie in der Technik-Konsole selbst gewählt haben:

Name Max Mustermann max@familie-mustermann.de E-Mail Passwort ......... Beschreibung Max Mustermann

**7.** Achten Sie auf der Folgeseite darauf, dass "IMAP" ausgewählt (grau hinterlegt)

Version 1.0 vom 27. Dezember 2023 © 2016-2023 Familien-EMail.de iPhone ist eine eingetragene Marken der Apple Inc.

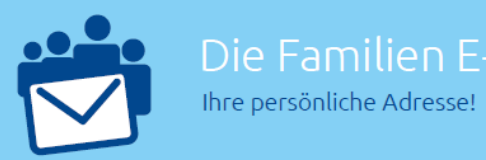

ist. Ergänzen Sie dann die noch fehlenden Angaben, insbesondere den Server mail.your-server.de:

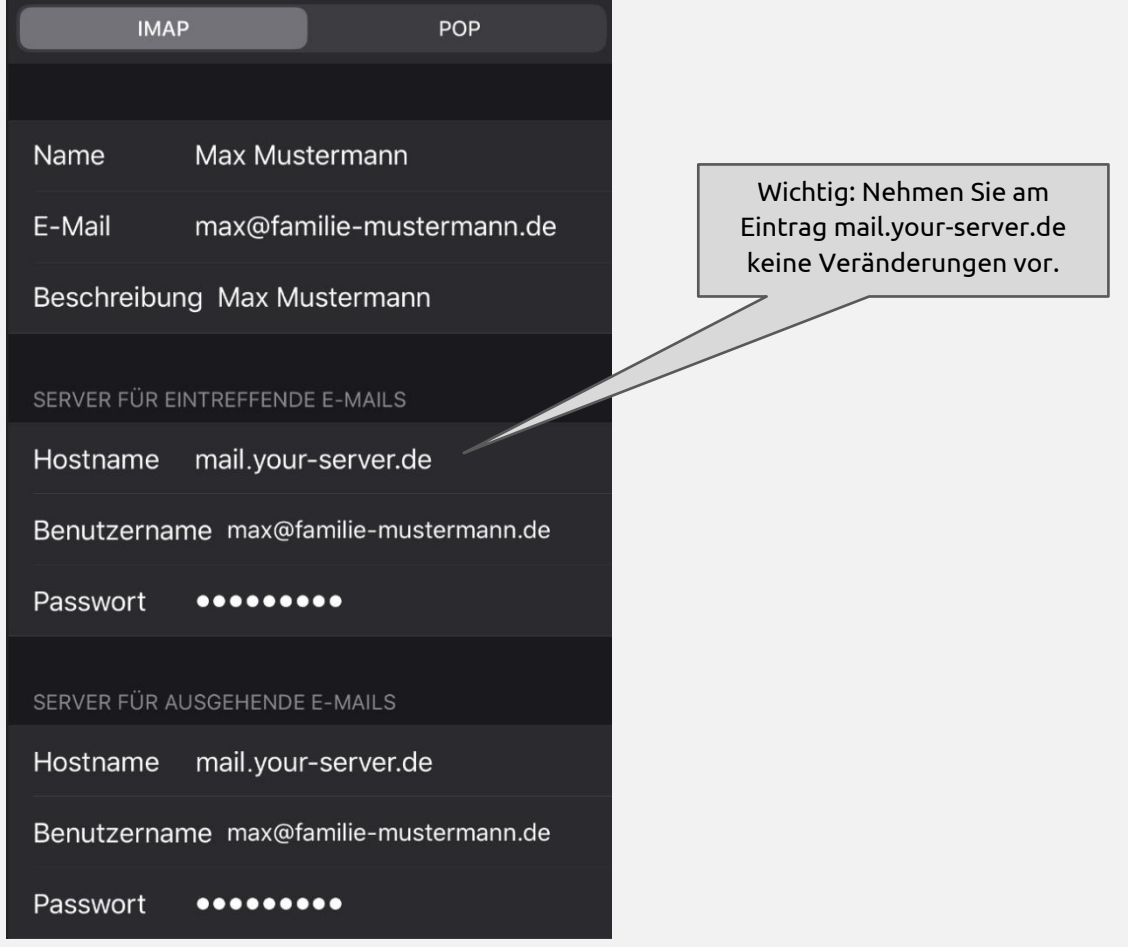

Anschließend erfolgt eine Prüfung der Eingaben. Dies kann mehrere Sekunden dauern.

**8.** Lassen Sie auf der darauffolgenden Seite "IMAP" die Einstellungen

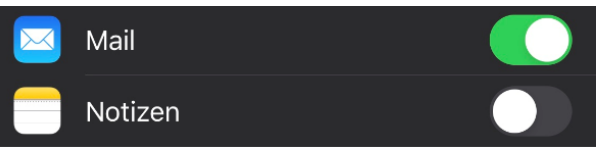

unverändert und wählen Sie oben rechts "Sichern". Ihre Mailbox ist nun eingerichtet, aber Sie sind noch nicht fertig.

**9.** Rufen Sie das Postfach und *Passwörter & Accounts* erneut auf:

Max Mustermann

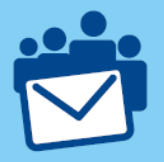

**10.** Wählen Sie auf der Seite "Account" (Vgl. 7.) ganz unten die Schaltfläche "Erweitert".

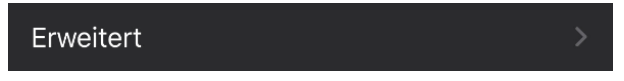

## **11.** Sie sehen nun das sogenannte "Postfach-Verhalten":

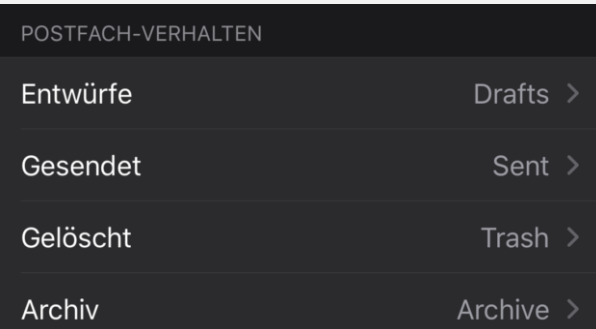

Tippen Sie hier nacheinander alle vier Einträge an und weisen Sie jeweils ein Verzeichnis zu, welches automatisch bei der ersten Anmeldung unter "Webmail" angelegt wurde:

- − Entwürfe → Drafts
- − Gesendet → Sent
- − Gelöscht → Trash
- − Archiv → Archive

Ihr iPhone wird dann diese Verzeichnisse auf dem IMAP-Server verwenden.